### Educational Technology Corner | April 2021

Get the latest updates on educational technology, including Brightspace, TopHat and more.

#### **TECH TIPS**

- 1. Zoom for the best virtual meeting experience, make sure to keep your Zoom Client updated. The update menu item can be accessed under the user menu in the upper right corner.
- 2. Presenting in Teams? Check out how you can integrate PowerPoint Live.
- 3. Remember to create your Brightspace Community account. This gives you access to all the answers you could ever need, 24/7 access! And, best of all, it is FREE!

#### **BRIGHTSPACE**

# Accommodations – Improvements in Classlist, Quizzes, User Purge, and User Progress | New

This feature builds on the <u>Accommodations – Quiz accommodations | New</u> feature that was released in the February 2021/20.21.2 release.

The following improvements have been made in the Classlist, Quizzes, User Purge and User Progress tools:

Improvements in Classlist for Instructors:

- An icon now appears next to the learner's name in the Classlist to indicate that the learner has an accommodation.
- Instructors can filter the Classlist by **Accommodations**.
- If there are no accommodations granted to a learner, the View accommodations menu
  option from the learner context menu in the Classlist does not appear. If the instructor
  role has the Add/Edit Accommodations permission, the Add accommodations menu
  option appears instead.
- Instructors can also **Print** or **Email** a list of users with accommodations by adding the filter to those pages.

### Improvements in Classlist for learners:

- An icon appears next to learners' names to indicate they have an accommodation. To view accommodation details, learners can click **View my accommodations**.
- When commencing a quiz, the accommodation icon appears next to a learner's quiz time to indicate that their accommodation has been applied. If a learner's time accommodation has been overridden by a quiz-specific special access, this icon does not appear.

#### Improvements in Quizzes for instructors:

- Instructors can now grant learners special access in terms of quiz time multipliers (for example, 1.5x quiz time) or +minutes (for example, an additional 30 minutes). Refer to the Quizzes - Improvements to Special Access functionality | Updated release note for more information.
- Quiz-specific special access can overwrite an accommodation for any user on a quiz-by-quiz basis. When you overwrite an accommodation and then click **Save**, a warning describing the impact of overwriting the accommodation appears. Previously, this warning appeared at the top of the Quiz special access screen. Now, it appears on clicking **Save**.

#### Improvements in User Purge and User Progress:

- User purge now includes user accommodations.
- The accommodations icon now appears in the User Progress tool alongside the Quiz domain if they have a quiz accommodation in that course.

# Assignments - Action menu for group assignments in New Assignment Evaluation Experience | New

The New Assignment Evaluation Experience now includes a drop-down menu from the group name. This menu contains links to:

- Email the group (opens in a new window)
- See all group members
- Instant message the group (opens in a new window)

Assignments - Anonymous marking in the New Assignment Evaluation Experience | New This feature makes anonymous marking fully supported in the New Assignment Evaluation Experience. When using Anonymous marking, the Anonymous User number appears in place of the username, just as it appeared in the legacy Assignments experience. In addition, the following features of anonymous marking remain the same:

- No profile card appears for anonymous users
- Usernames become visible once any learner's evaluation is published
- Group names are always visible even when using anonymous marking
- Rubrics do not include the user's name

Anonymous marking uses **Publish All** instead of the **Publish** button. If no feedback for anonymous users has yet been published, the Publish button is disabled and a message appears to direct users to the **Publish All** button. If any user feedback has been published, all **Publish** buttons become automatically enabled.

Assignments – Brightspace Editor in the new Assignment Creation Experience | New Review the <u>Brightspace Editor – Replaces the HTML Editor | New</u> release note to learn more about the features of Brightspace Editor.

The new Brightspace Editor replaces the previous HTML Editor as the default HTML Editor in the new Assignment Creation Experience.

# Assignments - Context menu on the Evaluation screen in the New Assignment Evaluation Experience | New

A new context menu appears in the side panel of the updated assignment evaluation screen. This menu links to the following:

- **Edit Activity** (opens assignment page in new tab). This option appears for users who have the **See and Manage Assignment Submission Folders** permission.
- Special Access Dates (opens the Edit Activity screen so users can update Special Access rules). This option requires the Set Special Access on Assignment Submission Folders permission.

Note: The context menu will not appear if the user does not have the required permissions to access these links.

# Assignments - Single file submissions open directly in the New Assignment Evaluation Experience | New

In the New Assignment Evaluation Experience, when a learner has submitted only one file, the evaluator no longer has to click into the evaluation and then into the file. The file opens directly for the evaluator, saving a click during the evaluation process. Late submission information continues to display above the file, as it currently does.

### **Brightspace Editor - Replaces the HTML Editor | New**

This feature releases the new and improved Brightspace Editor.

The new Brightspace Editor includes the following improvements to existing features:

- Refreshed formatting options
- The Lato font type
- A refreshed color picker
- A refreshed font size menu
- A comprehensive and standard emoticon menu
- A comprehensive and refreshed Symbols menu
- An advanced source code editor
- A refreshed Tables feature, including data sorting
- A refreshed Accessibility Checker
- An improved mobile editor view and experience
- The Check Accessibility, HTML Source Editor, Preview, and Toggle Full
   Screen functionalities have now been placed in the top bar

The Editor also includes the following new features:

- Wordcount functionality that includes words, characters, and text selection.
- Context menus while editing to enable quick access to text, link, and image editing
  options; including advanced image editing options (where image editing is currently
  available).
- A new overflow menu with additional, infrequently used menu options.

Content - URL topics now Open as External Resource by default | Updated Previously, when a user created a new URL Content type, the Open as External Resource option was not selected by default. In some cases, this caused a Cross-Origin resource sharing (CORS) error to appear when viewing the content topics. Now, the URL Content type, such as a Google Team Drive Public link, has the Open as External Resource check box selected by default. Users can choose to deliberately remove the Open as External Resource option if necessary. If it is deselected, users are advised that D2L recommends opening links in a new window to prevent issues viewing the resource before saving.

When viewing a content topic that is a URL, the button to open the resource in a new window always appears so that if the content cannot load in an embedded frame, a user can choose to open the content in a new window.

Note: This applies to the classic Content experience only.

#### **Grades - Mastery View calculation improvements | Updated**

Mastery View was originally released for the Grades tool in <u>December 2020/20.20.12</u>. To increase the value of the Mastery View of the Grades tool in Brightspace Learning Environment, there have been improvements to the calculation functionality:

When you switch to a calculation method, but do not save the new method, you can
return to the original calculation method, and restore the original values of the **Choose**Activities to use in the calculation field. If you switch to a new calculation method and
save the new method, if you return to the original calculation method, the **Choose**Activities to use in the Calculation field uses the default values.

### Quizzes - Improvements to Special Access functionality | Updated

This feature is in line with the improvements made to the Quizzes tool as listed in the <u>Accommodations – Improvements in Classlist, Quizzes, User Purge, and User Progress | New</u> feature.

Instructors can now grant learners special access in terms of quiz time multipliers (for example, 1.5x quiz time) or +minutes (for example, an additional 30 minutes). For example, if an instructor has a 30-minute quiz and using the **Special Access** page, grants three learners 1.5x the quiz time, their updated quiz time of 45 minutes displays. Instructors no longer have to manually calculate the updated quiz time.

Note: After extending the learners quiz time by way of quiz time multipliers or +minutes on the **Special Access** page, if an instructor updates the duration of the quiz, the learner's quiz time on the **Special Access** page does not dynamically update at this time.

#### **Quizzes - Secure and consistent editing experience | New**

For a more secure and consistent editing experience in Brightspace, creating any of the following question types now automatically filters out JavaScript and non-standard HTML: Likert, Ordering, Matching, Fill in the Blanks, Short Answer, Multi-Short Answer, Arithmetic, and Significant Figures. For existing questions containing JavaScript and non-standard HTML, the questions continue to display as intended until an instructor edits and saves the questions, which removes the JavaScript and non-standard HTML. Previously, instructors could add JavaScript or non-standard HTML to question types in order to create dynamic content for quizzes.

### **Rubrics - Navigation Accessibility Improvements | Updated**

To increase the value of the rubric tool in Brightspace Learning Environment, there have been accessibility improvements to the rubric creation and evaluation workflows:

- Screen readers now inform users of controls for adding feedback to criteria when
  reading the criteria group table. The table summary now includes the following
  text: This table lists criteria and criteria group names in the first column. The firstrow lists level names and includes scores if the rubric uses a numeric scoring method.
  You can give feedback on each criterion by tabbing to the add feedback buttons in the
  table.
- When a score field has the focus, the screen reader now informs the user if it is a criterion score or a total score based on the field label. It also indicates which criterion the score is associated with and what action the user can take. For example: **2/4**, **score of Criterion 1. Press Enter to override the criterion score**.
- Previously, the **Total Score** and Criterion Score fields did not clearly indicate whether
  the score is a manual override. The override information appeared in a tooltip that was
  not visible to assistive technology including screen readers; an asterisk was the only
  differentiator. Now, the screen reader can read the tooltip content when the **Total**Score or Criterion Score fields have the focus.
- Previously, when the Total Score was a manual override, the Clear Override button appeared; however, when Criterion Score was a manual override, the Clear Override button only appeared if the focus was on the score. Now, Clear Override appears when either the Total Score or the Criterion Score is a manual override, regardless of where the focus is.
- To improve usability with assistive technology, the Add Feedback button indicates to screen readers the criterion to which the feedback is associated. The Clear Feedback button also indicates the associated criterion.
- When the keyboard focus moves to the default rubric group or new criteria group, the screen reader now tells users the number of rubric levels and criteria in the group.
- Previously, users who used keyboard-only navigation and screen readers were not able to delete aligned outcomes. Now, when a user navigates to the **Browse**

- **Standards** button and focuses on an outcome tag, the screen reader reads the tag content and provides guidance that they can press **Delete** to remove the aligned outcome.
- Previously, the screen reader only read the content of the level name and points fields
  and indicated that it was a text field. There was no indication of the significance of the
  field. Now, when the level name text field has the focus, screen readers indicate that the
  field is for editing the name of a specific level. When the points text field has the focus,
  the screen reader indicates that the field is for editing the points of a specific level.

#### **TOP HAT | New Features**

### Superscript, subscript and symbol support in questions

Summary

With this update, instructors will be able to input superscripts, subscripts and symbols into the text and answer options for Multiple Choice, Matching, Sorting and Click on Target questions.

#### Manual grade column entry

Summary

With this feature, instructors can manually add columns to their Gradebook, to record grades for assessments completed outside of Top Hat.

#### Icon updates

Summary

The icons for all Top Hat course content are getting a fresh new look! The new icons help to give a clearer indication of the nature of each content item. Here's a preview of the changes coming to each icon.

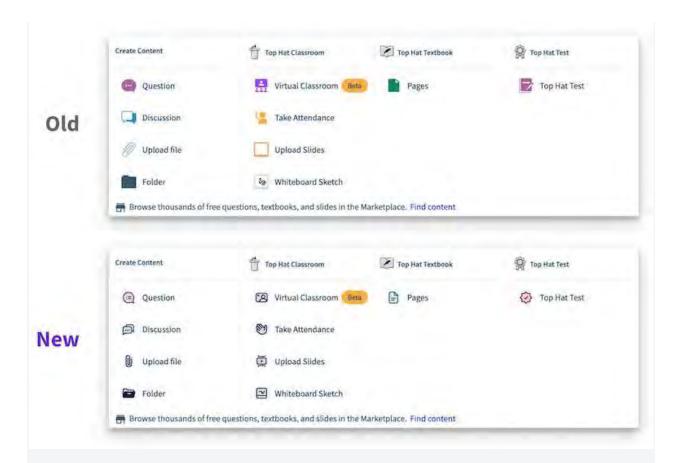

## Highlighting, note taking and reader location memory

### Summary

These improvements will allow students to highlight in three different colors (green, yellow and red) as well as add notes to text in a Page in full screen view, the preview pane and the mobile app. In addition, when a student returns to a Page, it will open at the same location in the Page as when they exited.

#### **Interactive Guides**

Interactive Guides will now be found in the Marketplace Tab.